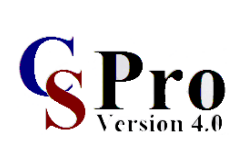

## Мэдээллийн бааз үүсгэхэд CSPro программыг ашиглах нь

### **Б.Наранчимэг**

Ŀo

*МУИС-ийн Эдийн засгийн сургуулийн Õ¿í àìûí ñóðãàëò ñóäàëãààíû òºâèéí áàãø* 

#### **CSPro ɩɪɨɝɪɚɦɦɵɧ ɬɭɯɚɣ ɟɪԧɧɯɢɣ ɨɣɥɝɨɥɬ** CSPro программын тухай ерөнхий ойлголт

CSPro программ нь тооллого, судалгааны мэдээллийг компьютерт оруулах, засварлах, хүснэгт боловсруулах, мэдээлэл тархаах багц программ бөгөөд дэлгэрэнгүй нэр нь The Census and Survey Processing System (CSPro) юм. CSPro программыг АНУ-ын Олон улсын хөгжлийн ɭɥɫɵɧ ɯԧɝɠɥɢɣɧ ɚɝɟɧɥɚɝɢɣɧ ɫɚɧɯԛԛɠɢɥɬɷɷɪ Ⱥɇɍ-ɵɧ ɬɨɨɥɥɨɝɵɧ ɬɨɜɱɨɨ ɛɨɥɨɧ Serpro, àãåíëàãèéí ñàíõ¿¿æèëòýýð ÀÍÓ-ûí òîîëëîãûí òîâ÷îî áîëîí Serpro, SA, Macro International зэрэг байгууллагууд хамтран боловсруулсан.

хувилбарууд зохиогдсоор байгаа ба хамгийн сүүлийн хувилбар CSPro 4.0.004-ийг 2010 оны 6-р сарын 11-нд шинэчилж олон улсын түвшинд ашиглаж байна. Мэдээлэл технологийн хурдацтай хөгжилтэй эн зэрэгцэж тасралтгүй сайжруулагдан шинэ

СSPro программ нь тооллого судалгааны мэдээллийг боловсруулахад түгээмэл ашиглагддаг программ хангамжуудаас дараахь боломжуудаараа давуу талтай. Үүнд:

• SPSS програмтмтай харьцуулахад компьютерт оруулж буй мэдээллийг алдаагүй шивэх, алдаатай шивсэн тохиолдолд шалгаж, хүлээж авдаггүйгээрээ давуу;

x SPSS ɩɪɨɝɪɚɦɬɦɬɚɣ ɯɚɪɶɰɭɭɥɚɯɚɞ ɤɨɦɩɶɸɬɟɪɬ ɨɪɭɭɥɠ ɛɭɣ ɦɷɞɷɷɥɥɢɣɝ • Ìýäýýëëèéí áààçûã àëäàà áàãàòàé ¿¿ñãýõ áîëîìæèéã õàíãàñàí ISSA ïðîãðàììòàé харьцуулахад Windows-ийн сайжруулсан орчинд ажилладгаараа давуу.

ɚɥɞɚɚɝԛɣ ɲɢɜɷɯ, ɚɥɞɚɚɬɚɣ ɲɢɜɫɷɧ ɬɨɯɢɨɥɞɨɥɞ ɲɚɥɝɚɠ, ɯԛɥɷɷɠ ɚɜɞɚɝɝԛɣɝɷɷɪɷɷ • ¯¿ñãýñýí ìýäýýëëèéí áààç áîëîí ìýäýýëýë îðóóëàõ áààçóóäûã SAS, SPSS, Stata, Excel, ISSA зэрэг бусад программ хангамжууд руу хөрвүүлэх боломжтой.

ɩɪɨɝɪɚɦɦɬɚɣ ɯɚɪɶɰɭɭɥɚɯɚɞ Windows-ɢɣɧ ɫɚɣɠɪɭɭɥɫɚɧ ɨɪɱɢɧɞ ɚɠɢɥɥɚɞɝɚɚɪɚɚ Óã ïðîãðàìì íü äàðààõ ¿éëäë¿¿äèéã õîñëóóëàí àæèëëàäàã.

## $Y$ *үнд:*

- **77но.**<br>\* Мэдээллийн баазыг бэлтгэх /create/,
- \* Засварлах /modify/, Виколай и Европейский и станции засварлах /modify/,
- \* Мэдээллийг бэлтгэсэн бааздаа байршуулах /data entry/,
- Тодорхой хэсгийг нь засварлах /batch editing/,
- $*$  Ҳүснэгттэй ажиллах /tabulation application/ гэх мэт.

Уншигч танд CSPro программын олон янзын боломж, үйлдлүүдээс өгөгдөл оруулах мэдээллийн бааз буюу талбарыг бэлтгэх, засварлах, түүнд мэдээлэл шивж оруулах үйлдлүүдийн талаар товч тайлбарлах бөгөөд Excel, SPSS рүү үүсгэсэн мэдээллийн баазаа хэрхэн хөрвүүлэх аргачлалыг танилцуулахаар бэлтгэлээ.

#### $\triangle$ CD $\triangle$ 40 $\triangle$ no $\triangle$ moniusto $\triangle$ no $\triangle$ ɍɧɲɢɝɱ ɬɚɧɞ ɋSPro ɩɪɨɝɪɚɦɦɵɧ ɨɥɨɧ ɹɧɡɵɧ ɛɨɥɨɦɠ, ԛɣɥɞɥԛԛɞɷɷɫ ԧɝԧɝɞԧɥ ɨɪɭɭɥɚɯ CSPro 4.0 программд тооллого, судалгааны **өгөгдлийг оруулах талбарыг бэлтгэх**

Аливаа тооллого ба судалгааны мэдээлэл нь CSPro программ дээр data dictionary буюу мэдээллийн бэлтгэл баазаар тодорхойлогдон бичигдсэн текст файл (ASCII) хэлбэрээр хадгалагддаг. Тиймээс өгөгдлийг оруулахын тулд эхлээд Data dictionary хэсэгт мэдээллийн<br>===баашалаган талбарыг үүсгэнэ.

бол http://www.census.gov/ipc/www/cspro/download.htm электрон хуудаснаас сүүлийн үеийн Юуны өмнө таны компьютерт CSPro программ суусан байх шаардлагатай. Хэрэв байхгүй хувилбарыг татаж, өөрийн компьютерт суулгах боломжтой.

## **CSPro** программыг эхлүүлэх:

لو

Компьютерийн Эхлэх товч/Start/ руу орж All programs дотроос CSPro – гнээнэ.

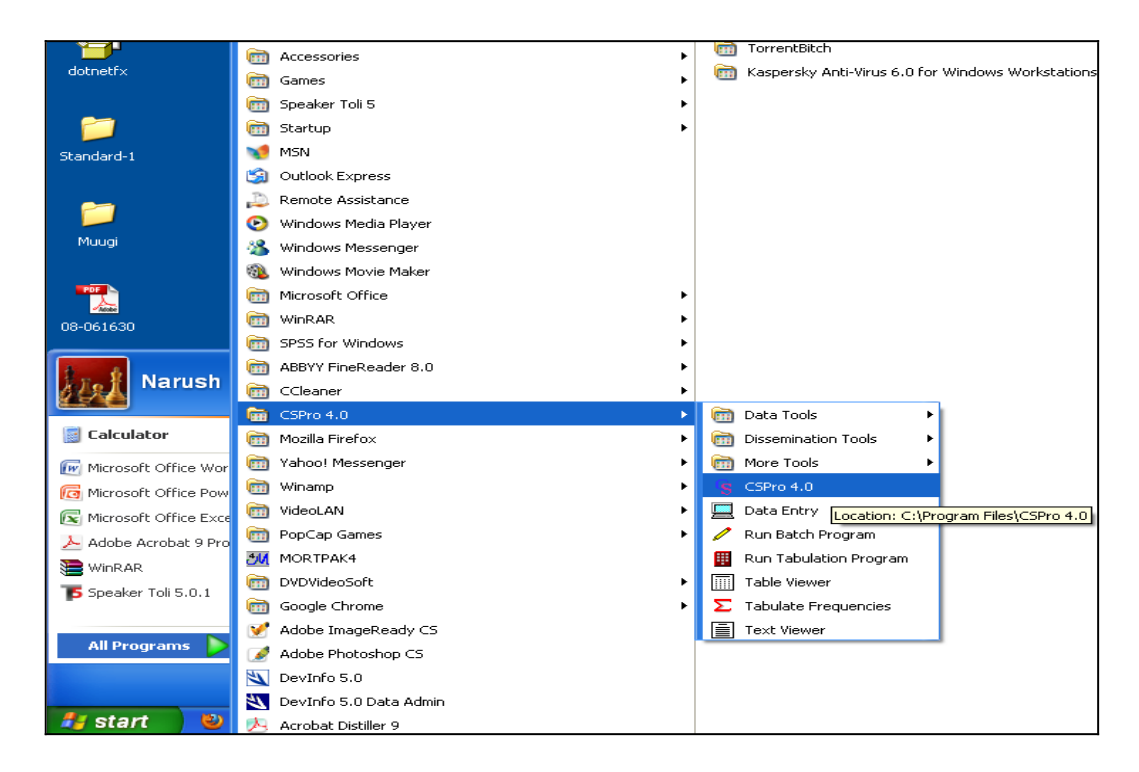

**CSPro** – г эхлүүлэхэд Start CSPro цонх гарч ирнэ. Шинээр мэдээллийн бааз үүсгэх гэж байгаа учраас Greate new application – гсонгох ба New гэсэн цонх гарч ирнэ.

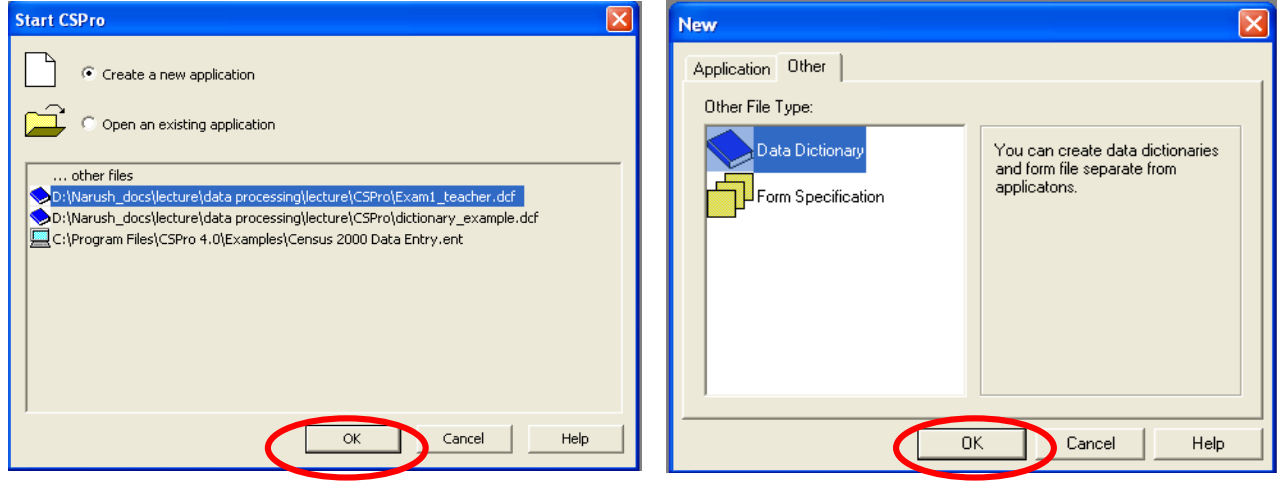

New цонх application, other гэсэн хоёр ary болон Form Specification шинээр үүк хуудастай. Application хуудсанд мэдээллийг сонголтууд гарч ирдэг. оруулах Data entry application, засварлах Batch edit application, хүснэгт боловсруулах Tabu- Dictionary -д суурилсан Form үүсгэ lation application файлуудыг шинээр үүсгэх<br>Х сонголтууд харагддаг. Харин Other хуудсанд мэдээллийн талбарыг үүсгэх Data diction-

ary болон Form Specification шинээр үүсгэх сонголтууд гарч ирдэг.

Ъ

**Dictionary** -д суурилсан **Form** үүсгэдэг учир эхлээд Data Dictionary файлыг зурагт харуулсны дагуу холбогдох сонголтыг хийж үүсгэнэ.

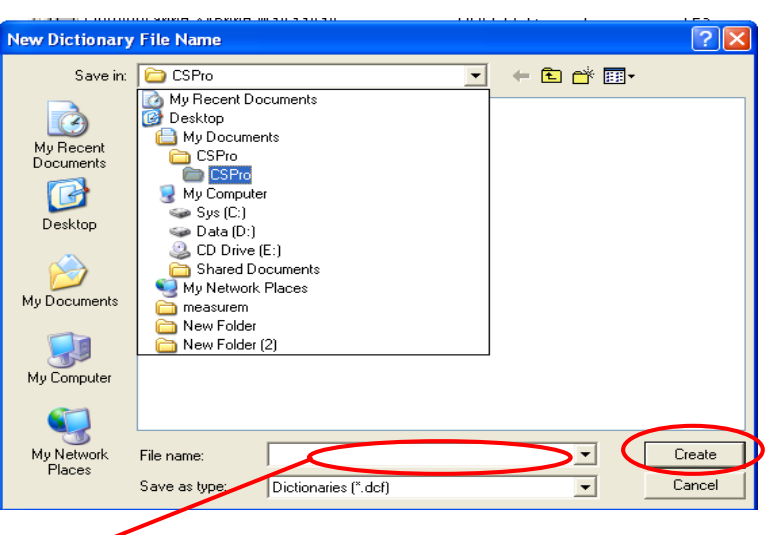

**File name** хэсэгт өөрийн үүсгэх файлын нэрийг бичээд хадгалах замаа зааж өгөөд Create товч дарахад таны үүсгэсэн Dictionary файл нх нээгдэнэ.

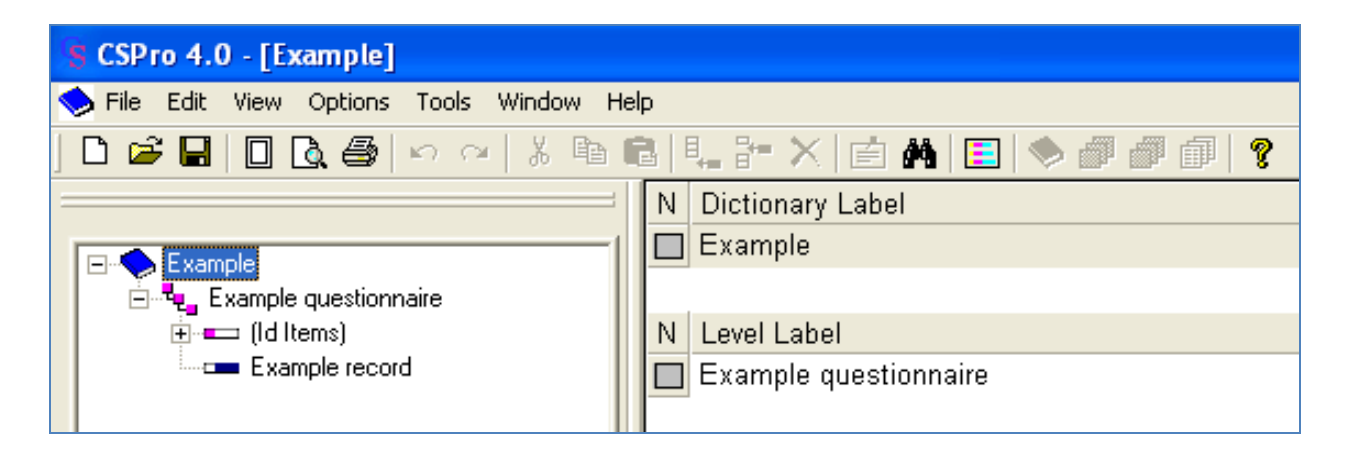

**Dictionary** нь дараах зүйлүүдийг агуулдаг. Үүнд:

- Organization / *F*γτ<sup>3</sup>μ, ενανιοι байгуулалт/
- Data ойлголтууд/ **•** entry concepts /Үндсэн
- z Deculus<br>altem *•* Records
- *•* Item
- *•* Values, Value sets
- 

**Organization** - Асуулгын хуудасны ерөнхий **Record** - Асуулгын хуудасны бүлгүүди бүтцийг харуулдаг. Тухайн асуулгын хуудас дотроо хичнээн бүлэг асуултуудтай зэргийг 2 өнгөөр илэрхийлэгдэх ба ягаан өнгийн ге ɦɨɨɞɭɭɞ îéðîëöîî áîëãîíî. өрхийн, хувь хүний аль түвшний асуулга болох, нарийвчлан ялгаж өгснөөрөө өгөгдөл оруулах талбарыг асуулгын хуудасны загвартай

CSPro **nporpammula** Dictionary **x**acart ашиглагдах дараах үндсэн ойлголтууд бий. Үүнд:

мэт үйлдлүүдийг гүйцэтгэх олон янзын МООДУУД

L۵

- Level: Өрхийн эсвэл хувь хүний түвшний асуулгуудыг ялгаж өгдөг түвшин
- *File tree:* Өгөгдөл оруулах талбарыг уусгэж буй файлын бүтцийг харуулсан хэсэг

• Data dictionary applications гэх мэт. и таки и такие и также ашиглана. • *Form:* Нэмэх, засварлах, баталгаажуулах уйлдлийг гүйцэтгэх уед form уусгэж, àøèãëàíà.

ивчлан ялгаж өгснөөрөө өгөгдөл оруулах – (та кеттэ*)* нь асуулгын хуудасны ялгах хэсгийн<br>арыг – асуулгын – хуудасны – загвартай – ерөнхий нэрийг илэрхийлдэг бол -асуулгын *узевания* илэрхийлсэн гесогd –ууд цэнхэр **Record –** Асуулгын хуудасны бүлгүүдийн нэр буюу асуултуудын ангиллын нэр юм. Зурагт үзүүлснээр Record –ууд ягаан, цэнхэр 2 өнгөөр илэрхийлэгдэх ба ягаан өнгийн record (Id Items) нь асуулгын хуудасны ялгах хэсгийн хуудасны үндсэн асуултуудын бүлэглэсэн өнгөтэй байна.

• *Modes:* Нэмэх, засварлах, зогсоох гэх Item агуулна. Ялгах хэсэгт аймаг, нийслэл, **Item –** Record бүр дотроо үзүүлэлт буюу

сум, дуурэг, баг, хорооны нэр, өрхийн дугаар, хариулагчийн дугаар зэрэг үзүүлэлтүүд багтдаг. Үндсэн бүлгүүд тус бүрт тусгай асуултуудаар илэрхийлэгдсэн үзүүлэлтүүд харъяалагдана.

 $\overline{\mathbf{a}}$ 

Values, value sets - Үзүүлэлт бүрийн шинж байдлын ангиллуудыг VT<sub>ra</sub> H<sub>3</sub>D. өгөгдөл оруулах талбарт тодорхойлоход ашиглагдана.

Data dictionary applications - Асуулгын хуудасны алхмууд, шалгалтуудыг өгөгдөл оруулах талбарт тодорхой зааж өгөхөд application бичих шаардлага гардаг.

# Өгөгдөл оруулах Dictionary file-ийг **VVCГЭХ:**

lд

Өгөгдөл оруулах талбарын ерөнхий бүтэц:

record дотор item.

item дотор value байна.

Өөрөөр хэлбэл бүлэг дотор асуулт, асуулт дотор хариулт байна гэсэнтэй ижил утгатай.

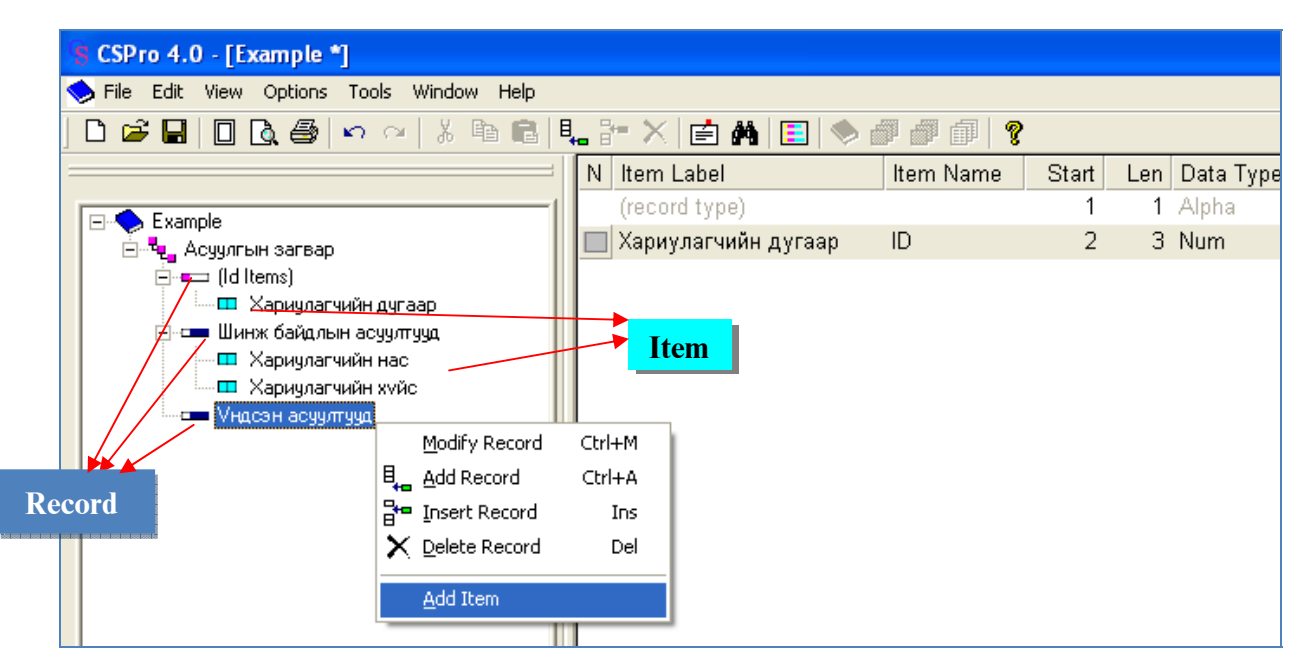

Өөрсдийн асуулгын хуудасны бүтцийг оруулахын тулд хэд хэдэн алхмуудыг гүйцэтгэнэ.

**Алхам 1:** Хамгийн түрүүнд бүлгүүд болох record –үүдыг үүсгэх хэрэгтэй.

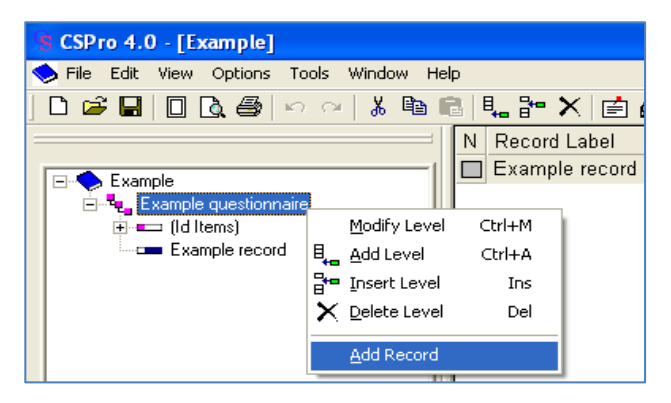

**Шинэ Record үүсгэхдээ** зүүн талбарын Example questionnaire дээр баруун товчоо дараад Add Record хийнэ. Add Record хийхэд цонхны баруун талбарт Record Label буюу булгийн утга. Record Name буюу булгийн нэр бичих зай **VVCДЭГ.** БУЛГИЙН УТГЫГ КОИЛЛ, ЛАТИН АЛЬ альнаар нь бичиж болох боловч булгийн нэрийг зөвхөн латин үсгээр бичнэ.

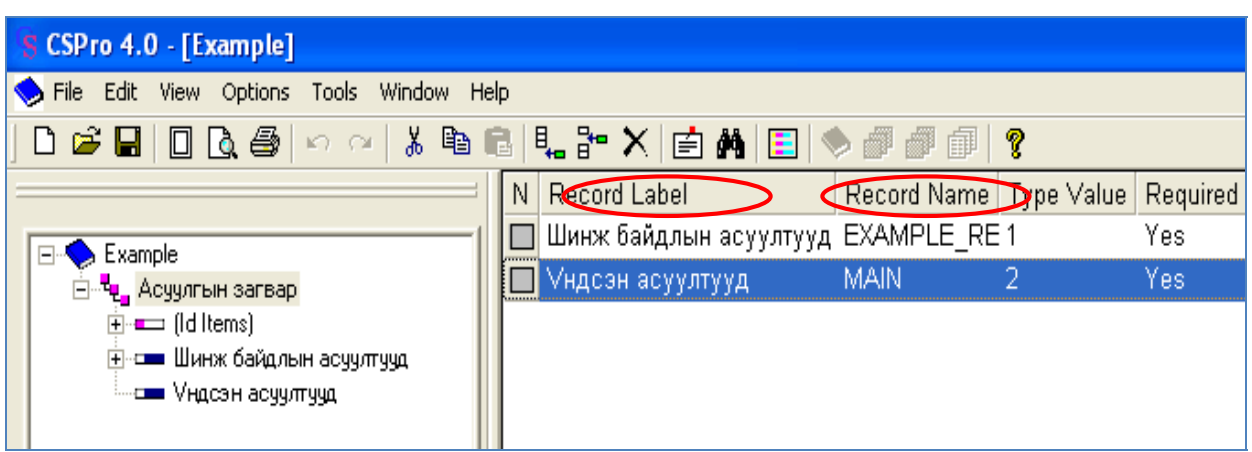

Бид Record үүсгэснийхээ дараа тухайн record-ийг засварлах, дундуур нь өөр record нэмэх, тухайн record-ийг устгах зэрэг үйлдлийг гүйцэтгэх боломжтой. Эдгээр үйлдлийг гүйцэтгэхдээ тухайн record дээр хулганаа аваачаад баруун товчийг дарахад гарч ирэх Add record, modify record, insert record, delete record гэсэн сонголтуудаас аль тохирохыг сонгоно.

**Алхам 2:** Булэг дотор items буюу үзүүлэлтүүдийг үүсгэнэ.

Шинэ item үүсгэхдээ тухайн item-ийг агуулах Record дээрээ баруун товчоо дараад Add Item хийнэ.

Add item хийснээр баруун талын цонхонд үзүүлэлтийн үтга, нэр зэргийг орүүлах зайнууд гарч ирдэг.

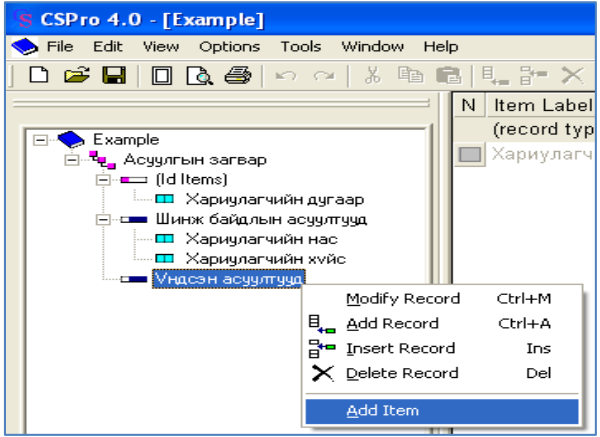

lμ

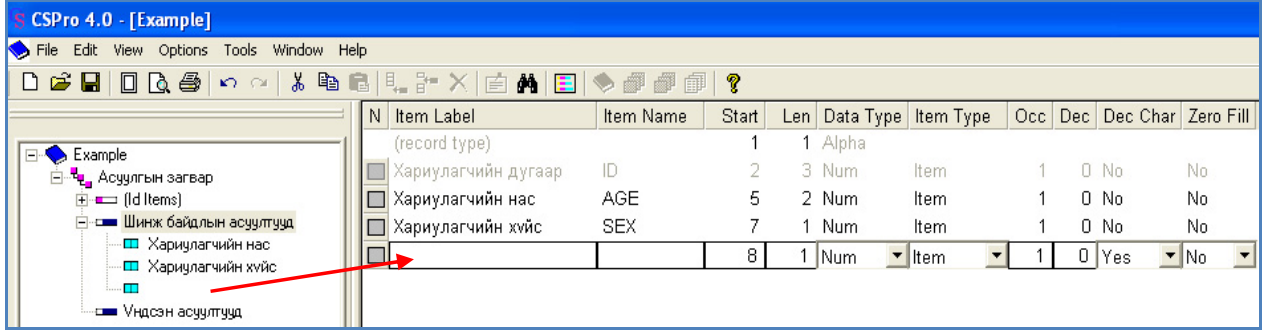

\* Item Label: Үзүүлэлтийн утгыг бичигддэг. латин, крилл үсгээр бичнэ. Жишээлбэл, \* **Len:** Үзүүлэлтийн хариултад өгөг<br>Үсхилээлийн нэг Үсхилээлийн алийн Осийн мэгш үлэгд ээрэг эдбийээ ш хариулагчийн нас, хариулагчийн хүйс, одийн ткодын туртыг заана. Экишээт нь, тгухайн<br>асгийн идэвхийн байдал гэх мэт. асуултын хариулт нь 2 оронтой тоо /код/-оор *Item Label:* Үзүүлэлтийн утгыг Хариулагчийн нас, Хариулагчийн хүйс, Эдийн засгийн идэвхийн байдал гэх мэт.

латин үсгээр бичнэ. Жишээлбэл, хариулагчий<mark>н</mark> нас гэдэг үзүүлэлтийн нэрийг AGE, хүйсийг харгалзах код үсгээр, тоогоор, хувийн жин илэрхийлсэн үзүүлэлтийн нэрийг SEX гэж эсвэл мөнгөнтэм нас гэдэг үзүүлэлтийн нэрийг AGE, хүйсийг тодорхойлж болно.

установи со итали судъл и также со итали в советата и также дати и также дати в темата и таките со итали в тем<br>и в темата бачигдахийг заах ба энэ нь автоматаар ис гэсэн сонголтыг хийнэ. *Start:* Тухайн үзүүлэлтийн өгөгдөл мэдээллийн бааз дээр орохдоо ямар зайнаас

бичигддэг.

\* Item Name: Үзүүлэлтийн нэрийг зөвхөн илэрхийлэгдэж байвал 2 гэж бичнэ. *Len:* Үзүүлэлтийн хариултад өгөгдсөн кодын үртыг заана. Жишээ нь, түхайн илэрхийлэгдэж байвал 2 гэж бичнэ.

¾ Len: Ԛɡԛԛɥɷɥɬɢɣɧ ɯɚɪɢɭɥɬɚɞ ԧɝԧɝɞɫԧɧ ɤɨɞɵɧ ɭɪɬɵɝ ɡɚɚɧɚ. ɀɢɲɷɷ ɧɶ, ɬɭɯɚɣɧ òîäîðõîéëíî. Æèøýýëáýë, õàðèóëàã÷èéí õ¿éñ **Сана, нухаянн үсүүлэлтийн өгөдөл төдөгүүлэлтийн харилтын көд орогтой н**, *Data type:* Үзүүлэлтийн хариултад эсвэл мөнгөн тэмдэгт илэрхийлэгдсэн эсэхийг гэдэг үзүүлэлтийн харилтын код эрэгтэй – 1, іс гэсэн сонголтыг хийнэ.

**Dec:** Үзүүлэлтийн хариултуудын тоон утгуудын таслалаас хойшхи оронгийн тоог сонгоно.

 $\star$ Item Type: Тухайн үзүүлэлт биеэ даасан нэг үзүүлэлт үү, эсвэл өөр үзүүлэлтийн дотор агуулагдах дэд үзүүлэлт үү гэдгийг тодорхойлно. Нэг сонголттой асуултууд бүгд биеэ даасан үзүүлэлт болдог бол олон сонголттой асуултуудын хувьд дэд үзүүлэлт үүсгэх боломжтой. Жишээлбэл: Дараах зурагт харуулснаар хар ногоон өнгийн тэмдэглэгээтэй цалин, тэтгэвэр тэтгэмж, хувийн бизнесийн орлого, хадгаламжийн хүү, бусад гэх мэт орлогын эх үүсвэр тус бүрийг харуулсан itemууд нь Орлогын эх үүсвэрүүд гэдэг үзүүлэлтийн дэд үзүүлэлтүүд болно. Нийт 6 дэд үзүүлэлт бүхий үзүүлэлтийн хариултад харгалзах кодын урт нь 6 байх бөгөөд өгөгдөл оруулах талбарын 15-20 дахь зайг эзэлдэг гэвэл дэд үзүүлэлт тус бүрийн кодын урт 1, эзлэх зай тус бур нь 15, 16, 17, 18, 19, 20 байна.

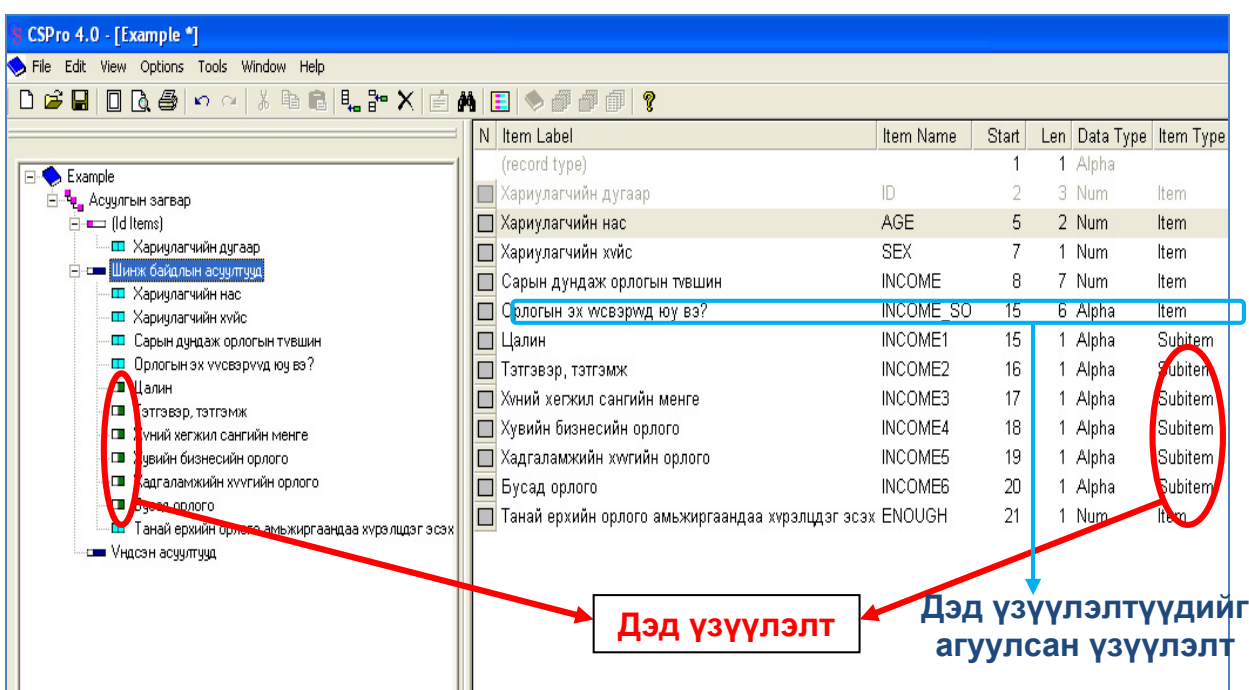

Алхам 3: Үзүүлэлт тус бүрийг Add value set -ийг сонгож нарийвчлан тодорхойлно.

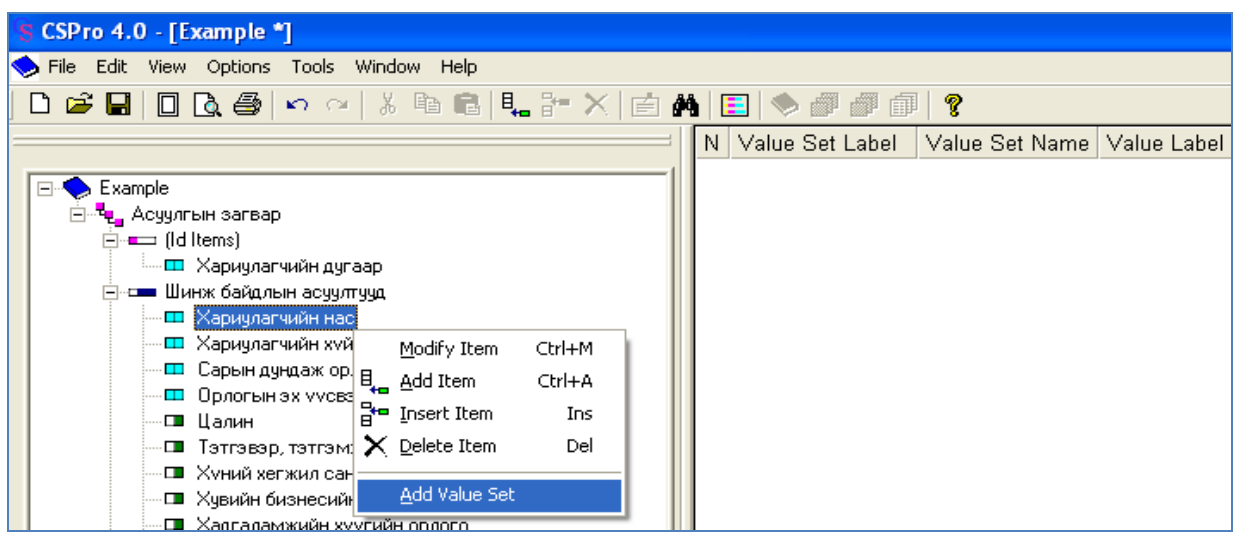

Жишээлбэл, Таны нас хэд вэ? гэсэн асуултад хариулж буй хариулагчид насаа 15-24, 25-34, ..., 65 ба түүнээс дээш гэсэн интервалуудаас аль тохирохыг сонгож хариулахаар асуулгын хуудас зохиогдсон бол интервал бүрд ямар код харгалзаж байгааг баруун талын цонхонд тодорхойлж өгнө.

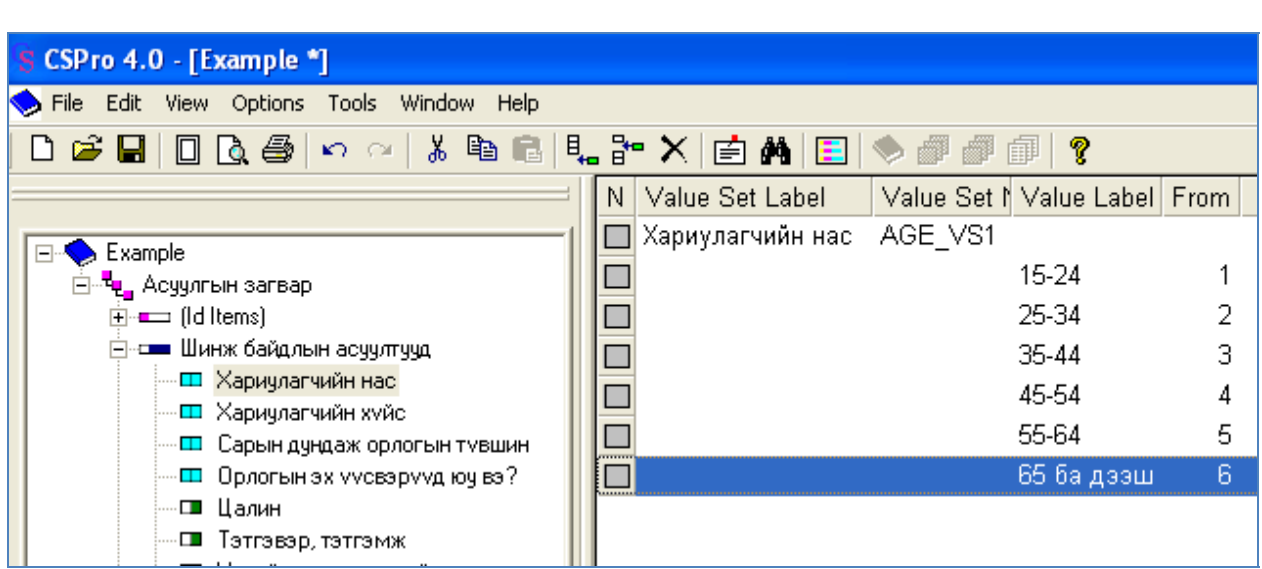

Бүх үзүүлэлтүүдийн Value set-ийг тодорхойлж өгснөөр Dictionary файл буюу өгөгдөл оруулах баазын ерөнхий бүтэц (араг яс) бэлэн болно.

## **Form γγcrax:**

CSPro программ дээр Form үүсгэх 2 өөр арга зам бий.

**Нэгдүгээр арга: New цонхноос Form үүсгэх** сонголтоо хийж гарч ирэх цонхон дээр замаа заагаад file-нхаа нэрийг өгөөд хадгална. Шинэ Form -ийг бүрэн үүсгэхийн тулд тухайн Form-ийг багтаах Dictionary файлынхаа замыг зааж өгөх ёстой.

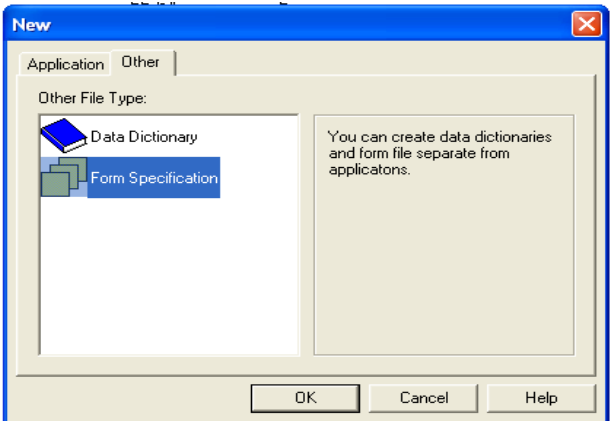

ъ

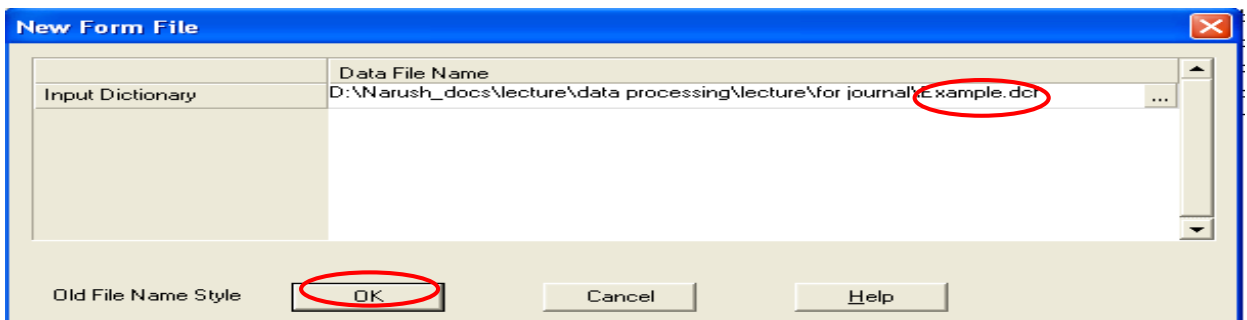

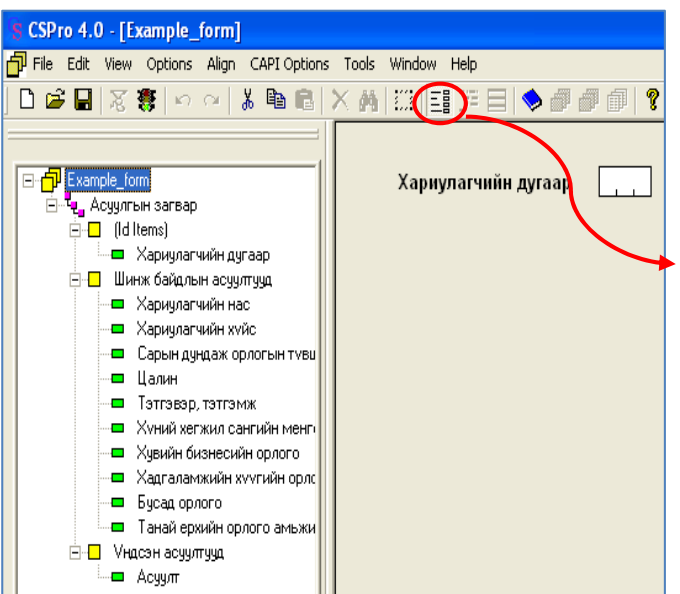

Ийм аргаар Form уусгэсэн тохиолдолд асуултуудын үсрэлт, шалгалтуудыг хийх Data entry application файлыг нэмж үүсгэх шаардлагатай болдог. Уг файлыг үүсгээгүй тохиолдолд ямар нэг шалгалт хийх процедур бичих команд зурагт үзүүлсэнчлэн идэвхижээгүй байна.

lд

Тиймээс New цонхны Application хуудаснаас Data entry application уусгэх сонголт хийх бөгөөд гарч ирэх цонхнуудад Application файлынхаа нэрийг, ямар Dictionary файлын хүрээнд үүсгэх замаа зааж өгнө.

Дээрх үйлдлийг гүйцэтгэх явцад Form үүсгэх шаардлагатай эсэхийг асуусан цонх гарч ирэх ба урьдчилаад Form-оо уусгэсэн байх тул **No** товчийг дарж үйлдлээ дуусгана.

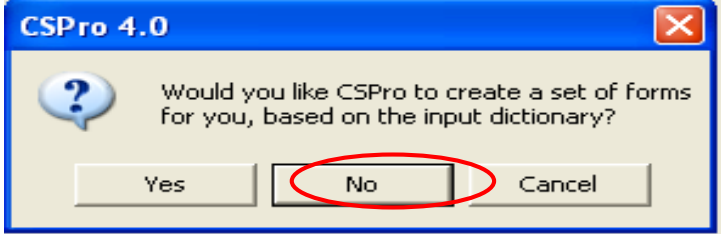

**Хоёрдугаар арга:** New цонхны Application хуудасны Data entry application гэдгийг сонгох бөгөөд гарч ирэх цонхон дээр Application file-нхаа нэрийг өгөөд Greate товч дарна. Үйлдлийг гүйцэтгэх явцад тухайн — Application–ийг үүсгэх Dictionary файлыг сонгох цонх гарч ирэх ба холбогдох Dictionary file-ийн замыг зааж өгөхөд Form үүсгэх шаардлагатай эсэхийг асуусан цонх гарч ирнэ. Yes сонголтыг хийснээр Form, Data entry application хоёрыг зэрэг үүсгэх боломжтой.

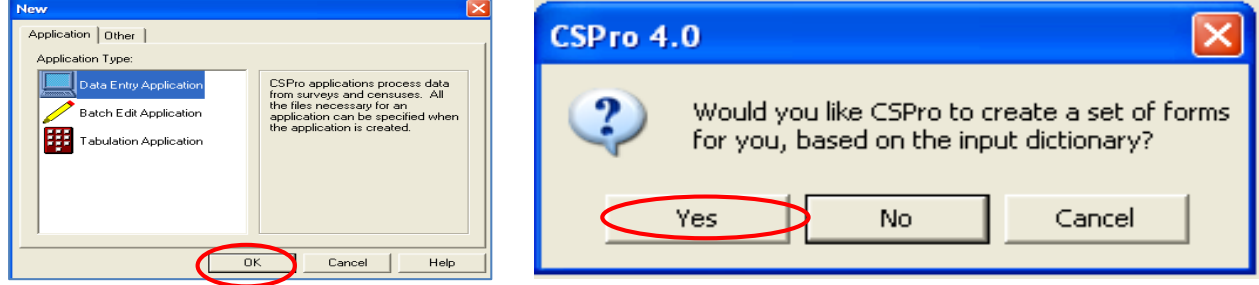

Дээрх 2 аргын сүүлийн арга нь цөөн үйлдлээр Form, Application хоёрыг зэрэг үүсгэдэг учир ашиглахад илүү тохиромжтой.

Data entry application дотор Form уусгэхэд дараах файл үүснэ.

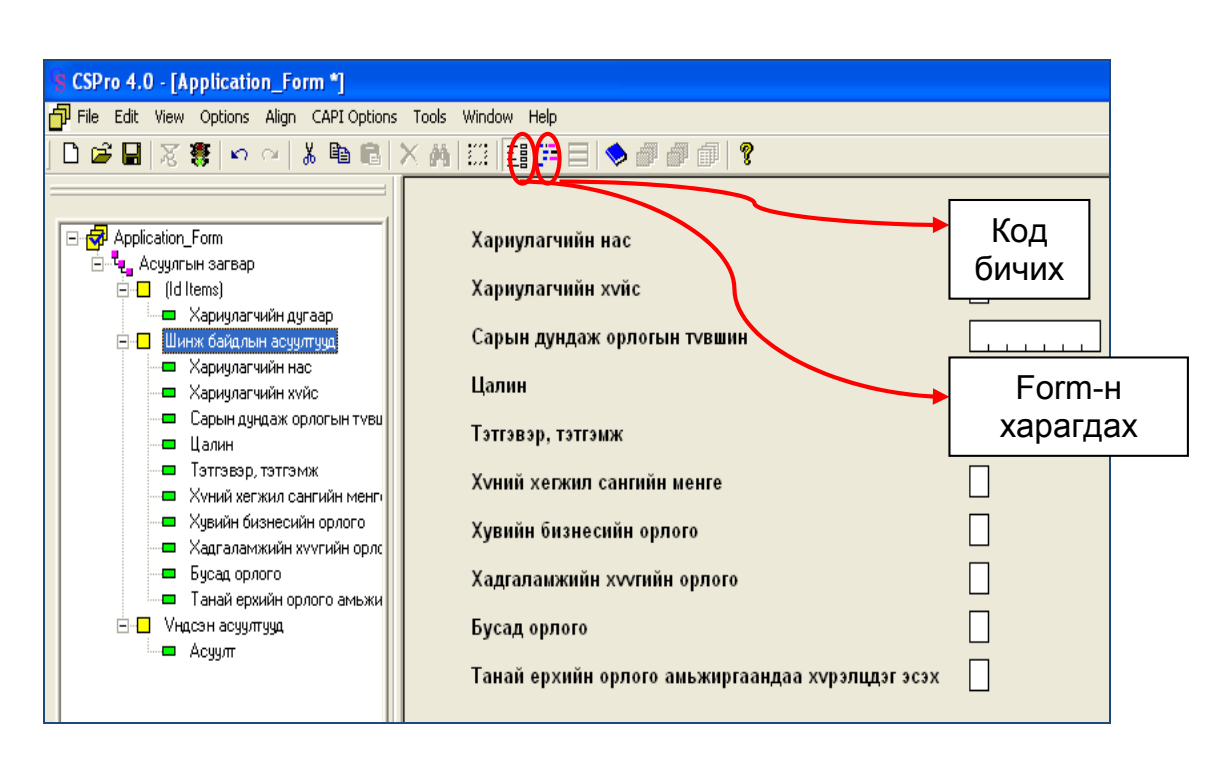

## **Ԧɝԧɝɞԧɥ ɨɪɭɭɥɚɯɚɞ ɡɨɪɢɭɥɚɝɞɫɚɧ ɩɪɨɰɟɞɭɪ ɛɢɱɢɯ:**

q.

금

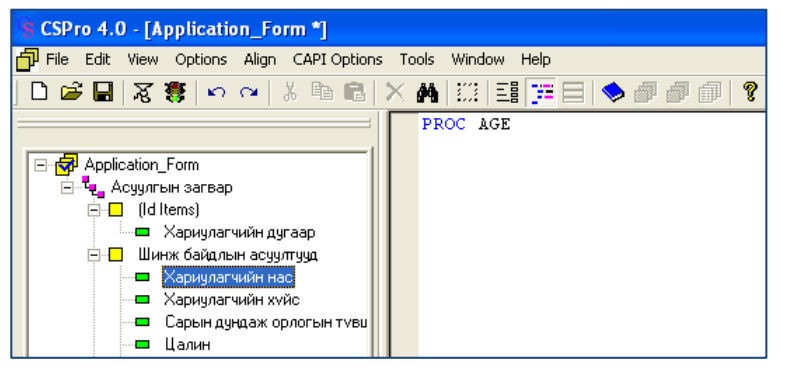

Асуулгын хуудасны мэдээллийг CSPro программд шивж оруулахад ямар нэг үсрэлт, шалгалтууд байвал процедур бичих шаардлагатай. Ийнхүү процедур бичсэнээр өгөгдлийг алдаагүй, зөв оруулах боломжтой болно. Процедурыг бүлэг, үзүүлэлт болгоны хувьд

lμ

тусдаа талбар дээр бичдэг бөгөөд ямар нэг процедур бичих шаардлагагуй бол зурагт харуулсанчлан баруун талын цонхонд харагдаж байгаа талбар хоосон байдаг.

Процедур нь тухайн үзүүлэлтийн өгөгдлийг Өгөгдсөн жишээн дээр Танай өрхийн орлог шивэхээс өмнөх (preproc) болон дараах (postproc) гэсэн 2 төрөлд хуваагдана.

егөгдлийг шивэхээс өмнө процедурт *\* Preproc –* Тухайн үзүүлэлтэд харгалзах бичигдсэн уйлдэл хийгддэг.

бичигдсэн үйлдэл гүйцэтгэгдэнэ.<br>Фичигдсэн үйлдэл гүйцэтгэгдэнэ. *\* Postproc* – Тухайн үзүүлэлтэд харгалзах

гэсэн 2 төрөлд хуваагдана. Улаа хариулагчид "1-хангалттай хүрэлцдэг", "2-**\* Preproc –** Тухайн үзүүлэлтэд харгалзах и хариултуудыг өгсөн гэж төсөөлье. Тэдгээрээс у Софтов тухалпүсүүлэлтодхаргалаах газуултын дуусгах процодур хөрхөнгөн көлти<br>өгөгдлийг шивсний дараа процедурт зургаар-харуулав. Өгөгдсөн жишээн дээр Танай өрхийн орлого амьжиргаандаа хүрэлцдэг үү? гэсэн асуултад илүү, дутуугүй таардаг", "3- хүрэлцдэггүй" гэсэн "З" дахь хариултыг өгсөн оролцогчдын асуултыг цааш үргэлжлүүлж, бусад хариулагчдын асуултыг дуусгах процедур хэрхэн бичсэнийг зургаар харуулав.

لو

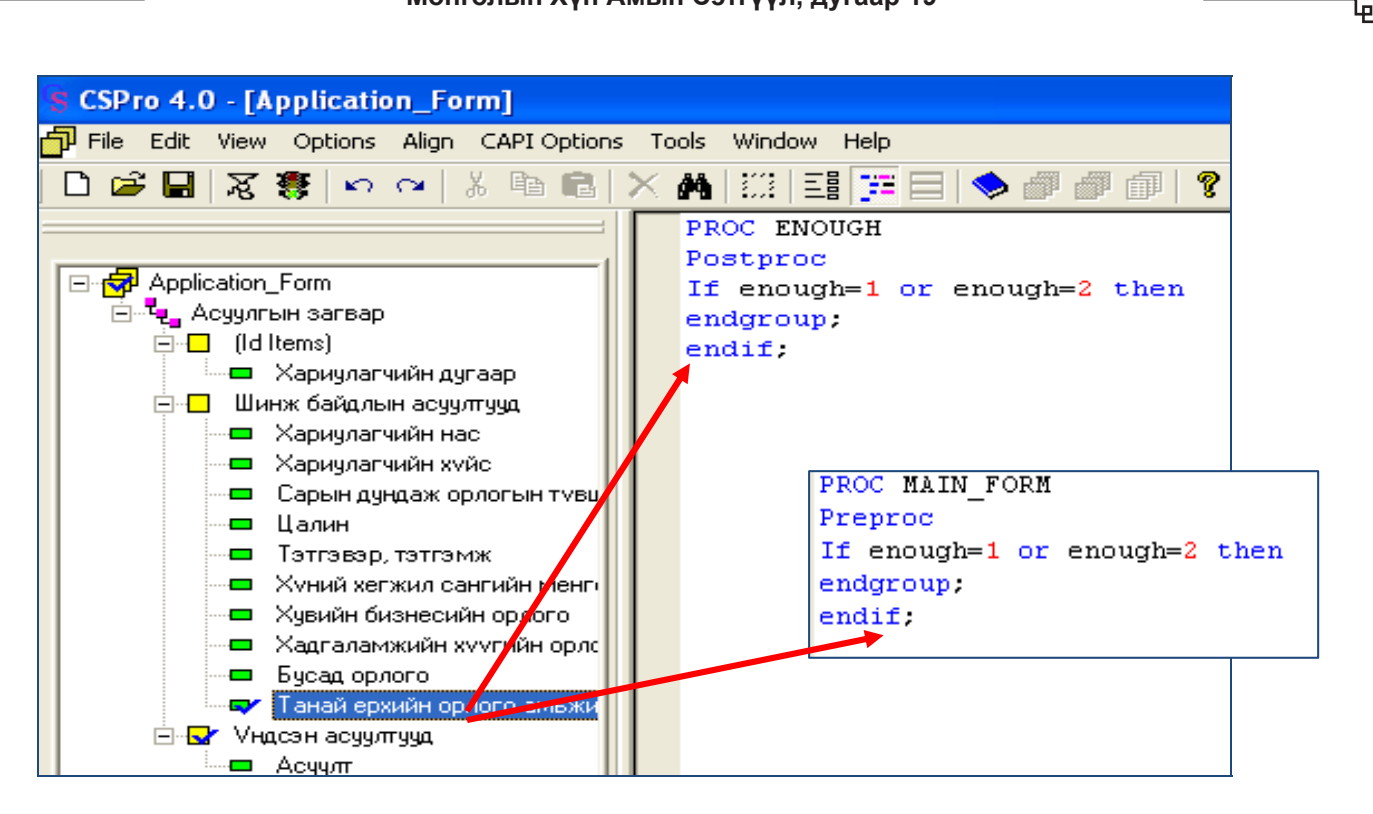

Процедур бичигдсэн бүлгийн нэр, үзүүлэлтийн нэрний өмнөх нүдэнд " $\sqrt{ }$ " тэмдэглэгээ ХИЙГДДЭГ.

Дээрх процедурыг *Танай өрхийн амьжиргааны түвшин хүрэлцдэг үү?* гэсэн асуултыг илэрхийлэх "enough" нэртэй үзүүлэлтийн application талбарт postproc байдлаар бичсэн бол Үндсэн асуултуудыг багтааж буй "Main\_form" нэртэй бүлгийн application талбарт Ргергос байдлаар бичиж өгсөн байна.

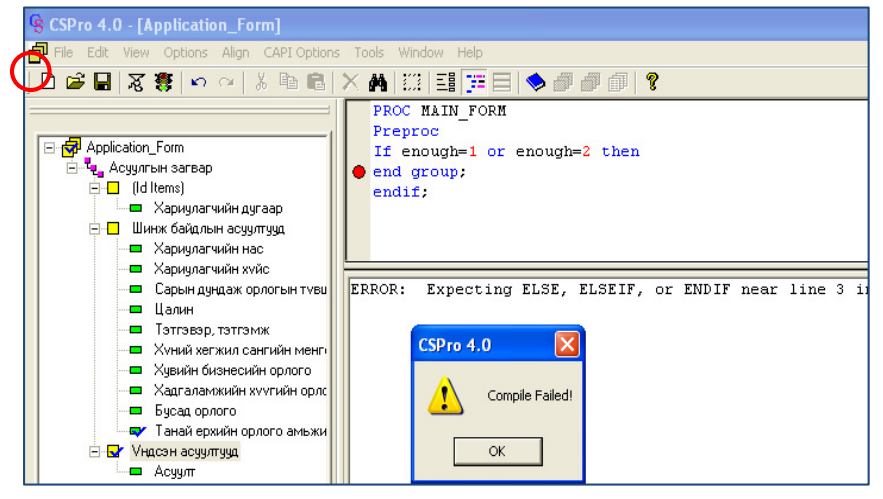

Бичсэн процедураа зөв ষ эсэхийг Compile товчийг дарж шалгана.

Хэрэв бичлэг алдаатай бол процедур бухий цонхны доод талд алдааг заасан цонх гарч ирдэг.

Алдаатай бичлэгийн алдаа ямар утгатай

болохыг мэдсэний дараа зөв болгож бичих шаардлагатай бөгөөд хэрэв процедур дахин шалгахад зөв байвал дараах цонх гарч ирнэ. Бүх процедур зөв бичигдсэний дараа Run <sup>賽</sup> товчийг дарж программаа ажиллуулна.

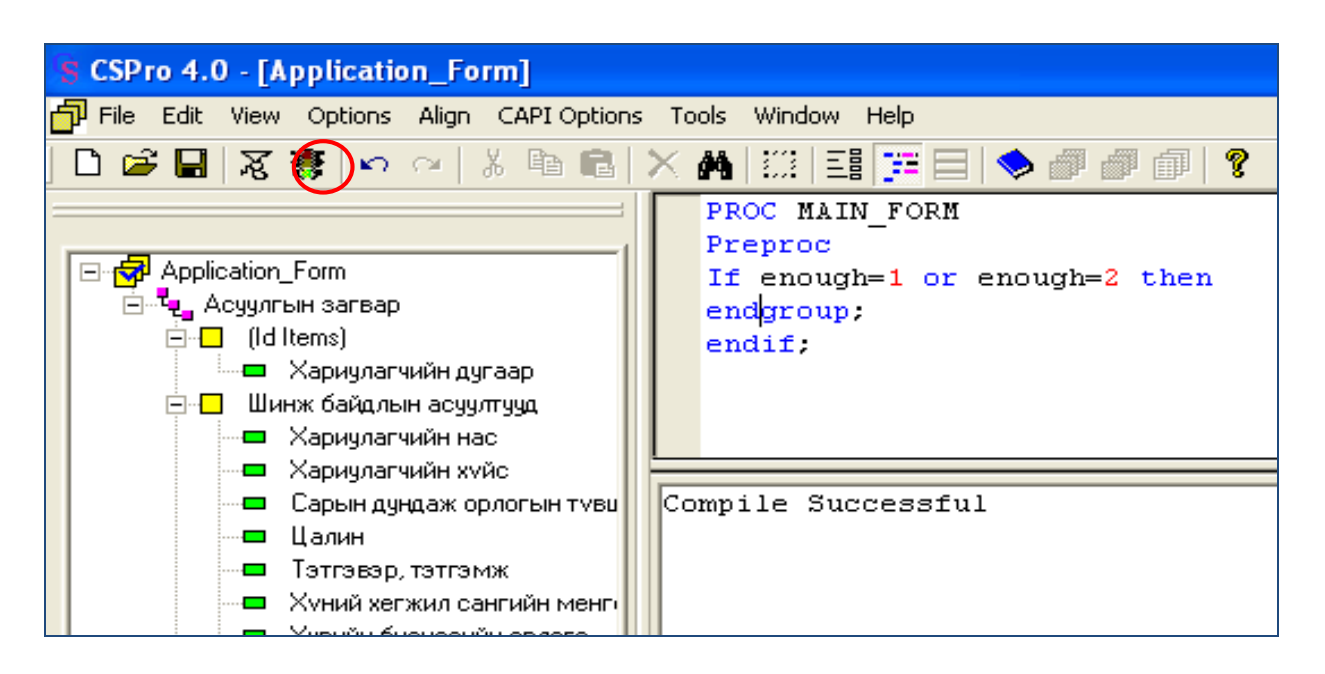

### Тооллого, судалгааны өгөгдөл оруулж, мэдээллийн бааз үүсгэх

Бүх процедур зөв бичсэний дараа Run <sup>5</sup> товчийг дарж программаа ажиллуулахад егегдел оруулах Data file-н нэрийг өгч, үүсгэх цонх гарч ирдэг.

ц.

Ъ

Select Data File цонхонд File name xacart Data file- $HX$ aa нэрийг бичээд Files of type хэсгээс тухайн файлынхаа ергөтгөлийг \*.dat өргөтгөлтэй болгож сонголт хийж Open товчийг дарна.

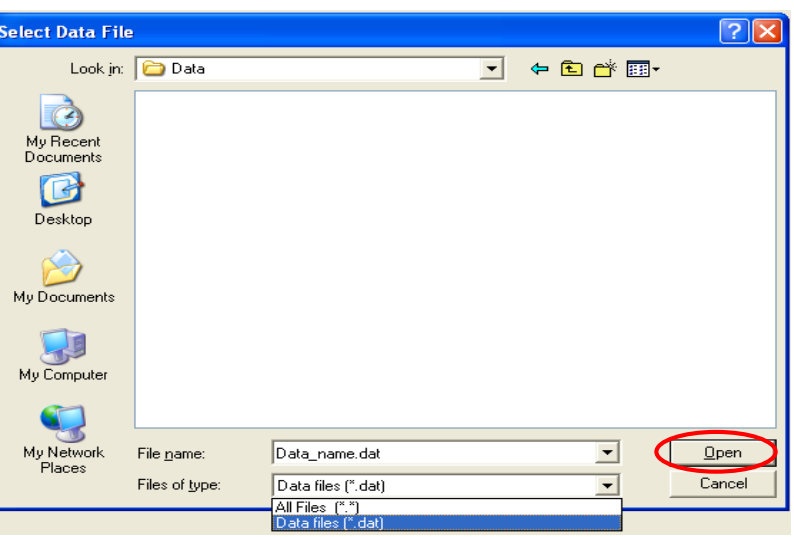

lμ

Асуултуудын ард харгалзах нуднуудэд тоон утга оруулах ба tab эсвэл enter товчоор шилжинэ.

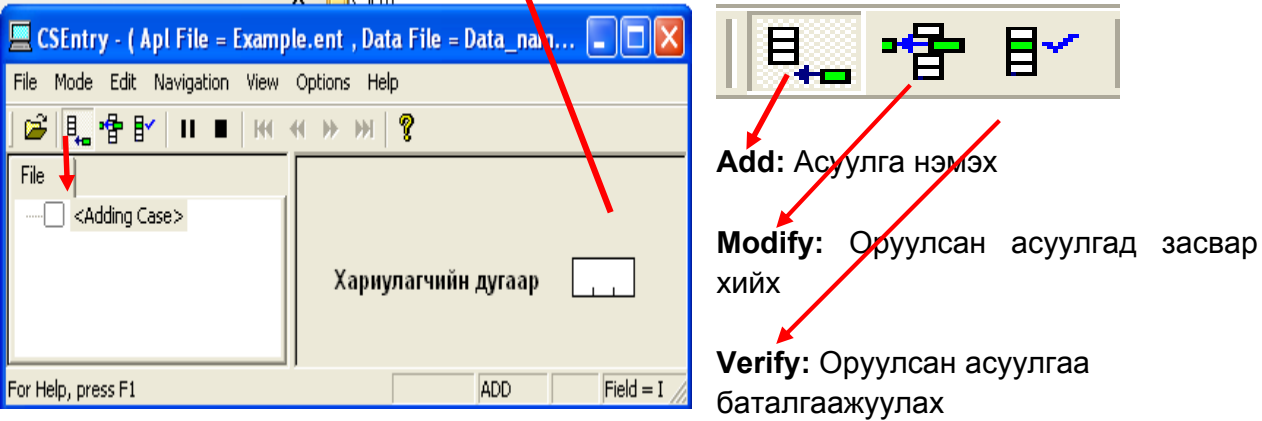

Өгөгдөл оруулах программд тухайн нэг хариулагчийн бүх хариултуудыг гүйцэд оруулсны дараа мэдээллийг зөвшөөрч байгаа эсэхийг асуусан дараах цонх гарч ирдэг.

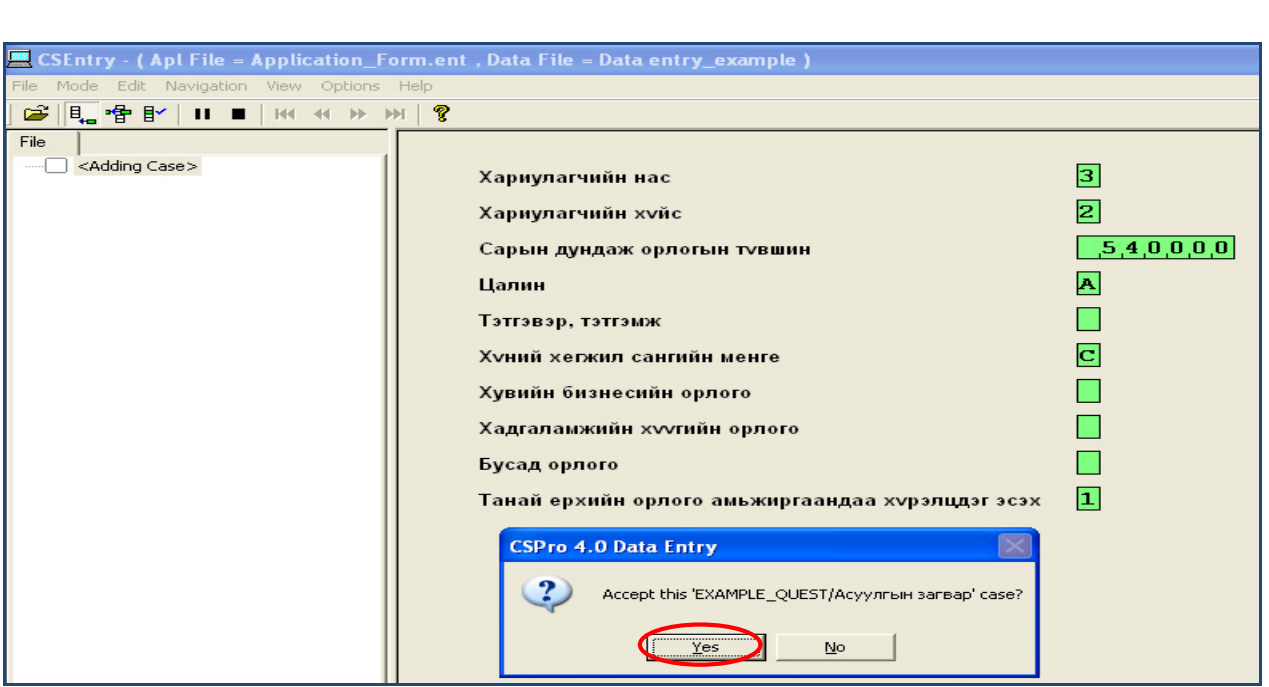

Хэрэв оруулсан мэдээллээ зөв оруулсан гэдэгтээ итгэлтэй байвал "Yes" товчийг дарна, харин итгэлгүй байгаад эргэж шалгахыг хүсвэл "No" товчийг дарна.

Бүх асуулгын хуудасны мэдээллийг дээрх процедураар оруулж мэдээллийн бааз үүсгэдэг. Зурагт харуулснаар нийт 3 хариулагчийн мэдээллийг бүрэн гүйцэд оруулсан байна.

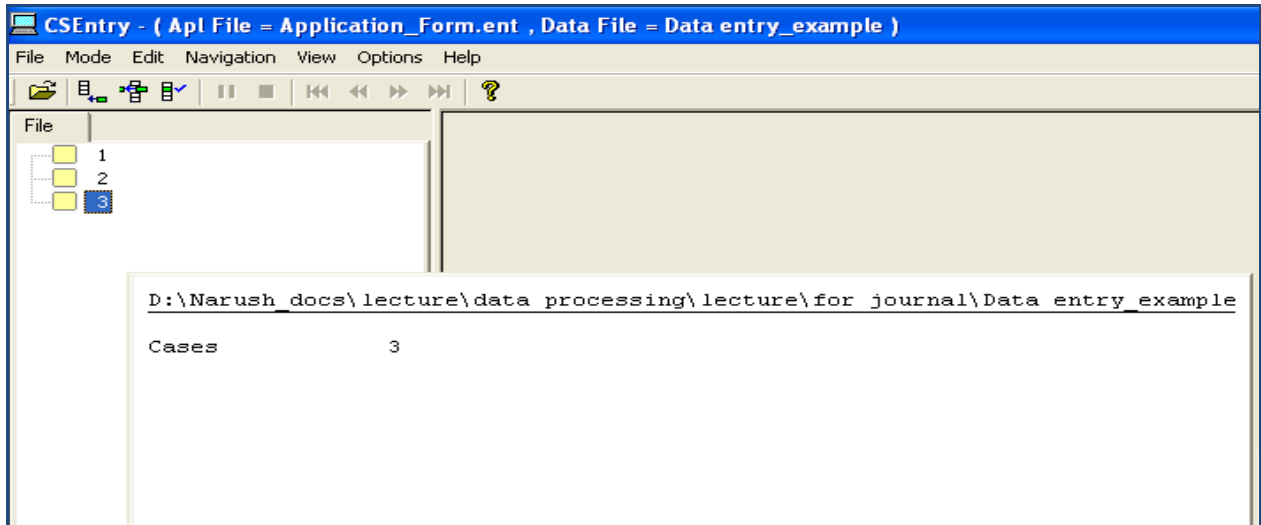

## СЅРго-д үүсгэсэн мэдээллийн баазыг бусад программ хангамж руу хөрвүүлэх

СSPro программын нэг давуу тал нь алдаагүй, үнэн зөв үүсгэсэн мэдээллийн баазаа бусад программ хангамжууд руу хөрвүүлж статистикийн шинжилгээ, боловсруулалт хийх боломжийг бүрдүүлсэн явдал юм.

ц.

금

СSPro программ дээр мэдээлэлд статистикийн анхан шатны боловсруулалт хийж болох боловч SPSS, Excel, SAS, STATA зэрэг ахисан түвшний (корреляц, регресс гэх мэт) шинжилгээ хийх боломжтой программүүд рүү хөрвүүлж шинжилгээ хийх нь илүү тохиромжтой байдаг.

Хөрвүүлэлт хийхдээ холбогдох Dictionary болон Form файлууд нээлттэй байх ёстой бөгөөд Form цонхны Tools цэсний Export Data функцийг ашигладаг.

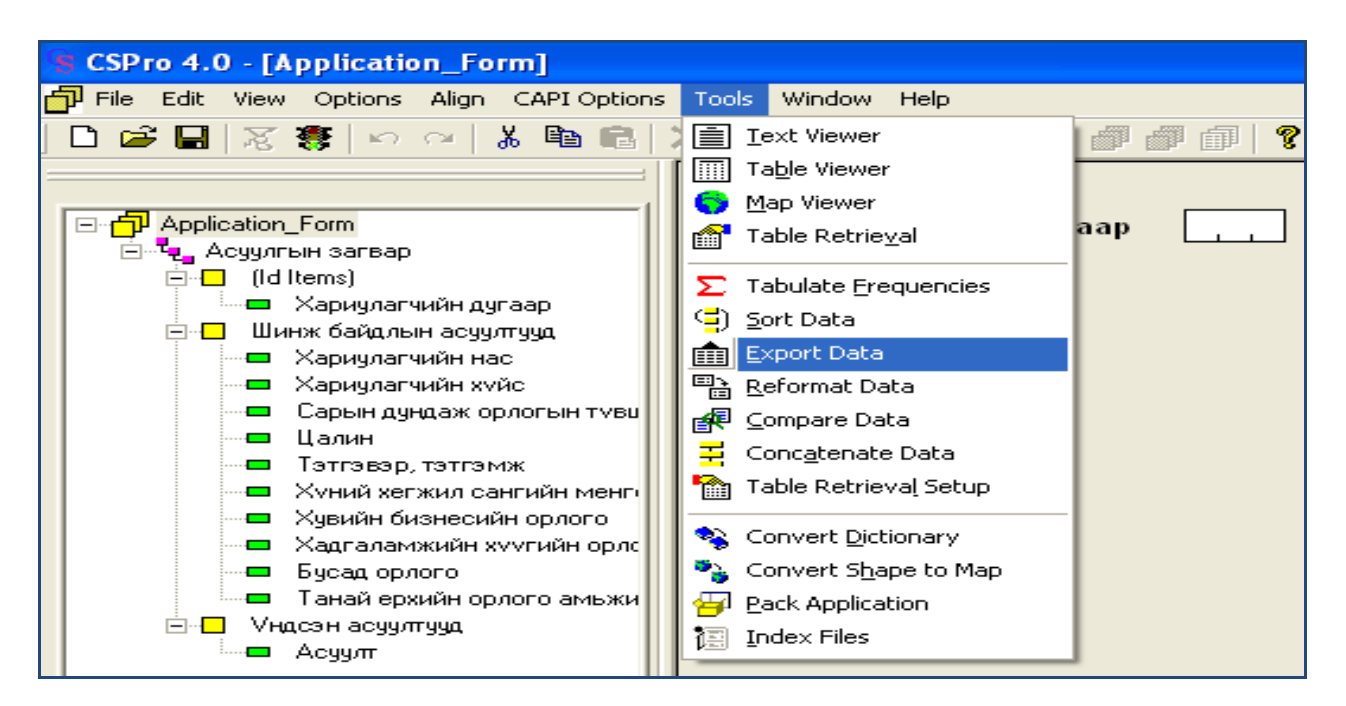

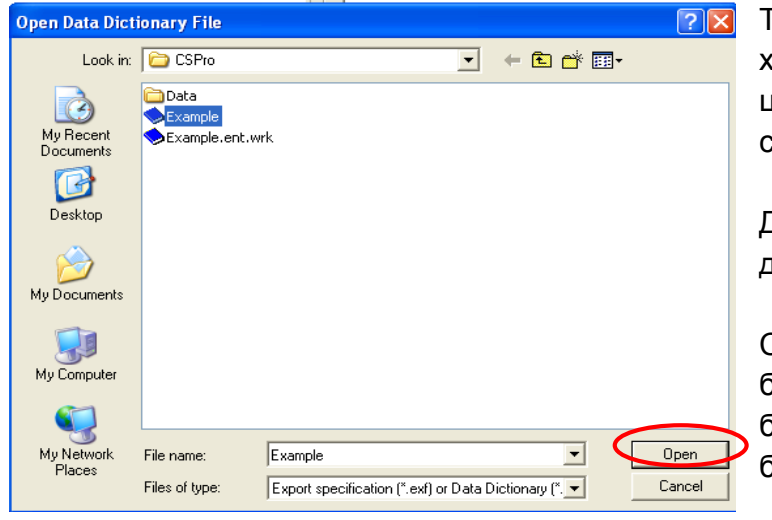

Tools\Export Data сонголтыг uйснээр Open Data Dictionary File цонх гарч ирнэ. Dictionary file-aa сонгоод Open хийнэ.

lμ

lээрх үйлдлийг гүйцэтгэсний дараа CSExport цонх гарч ирнэ.

CSExport цонхонд мэдээллийн วัаазыг бүхэлд нь эсвэл сонгосон ว**́үлгүүдийн мэдээллийг хөрвүүлэх** ว์оломж олгодог.

Мэдээллээ бүхэлд нь хөрвүүлнэ гэвэл бүх бүлгүүдийн өмнө нүдэнд " $\sqrt{ }$ " тэмдэглэгээ хийж баруун талын цонхноос ямар программ руу, хэрхэн хөрвүүлэх сонголтоо хийж **Run**  $*$  товчийг дарна.

Жишээ болгон авч буй мэдээллийн баазыг бүхэлд нь SPSS программ руу хөрвүүлэх сонголтыг хэрхэн хийснийг дараах зурагт харууллаа.

Монголын Хүн Амын Сэтгүүл, дугаар 19

Ъ

ᆗ

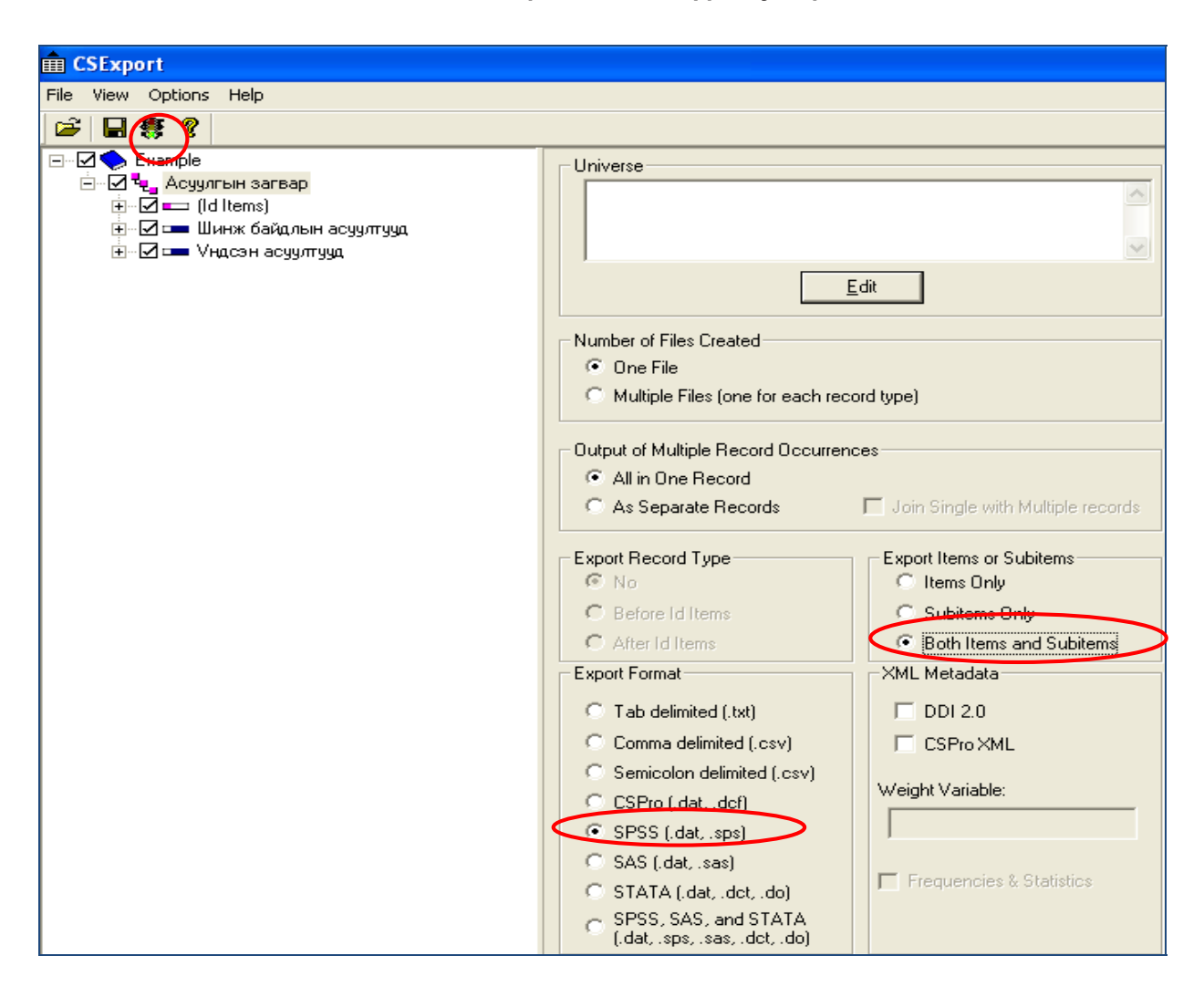

Run хийж ажиллуулахад хөрвүүлэх гэж буй мэдээллийн бааз бүхий \*.dat өргөтгөлтэй файлыг сонгох цонх гарч ирнэ. DAT өргөтгөлтэй file-аа сонгоод Open товч дарахад SPSS программ руу хөрвүүлэгдэх файлын нэр, замыг зааж өгөх Specify Names of Exported Files цонх гарч ирнэ.

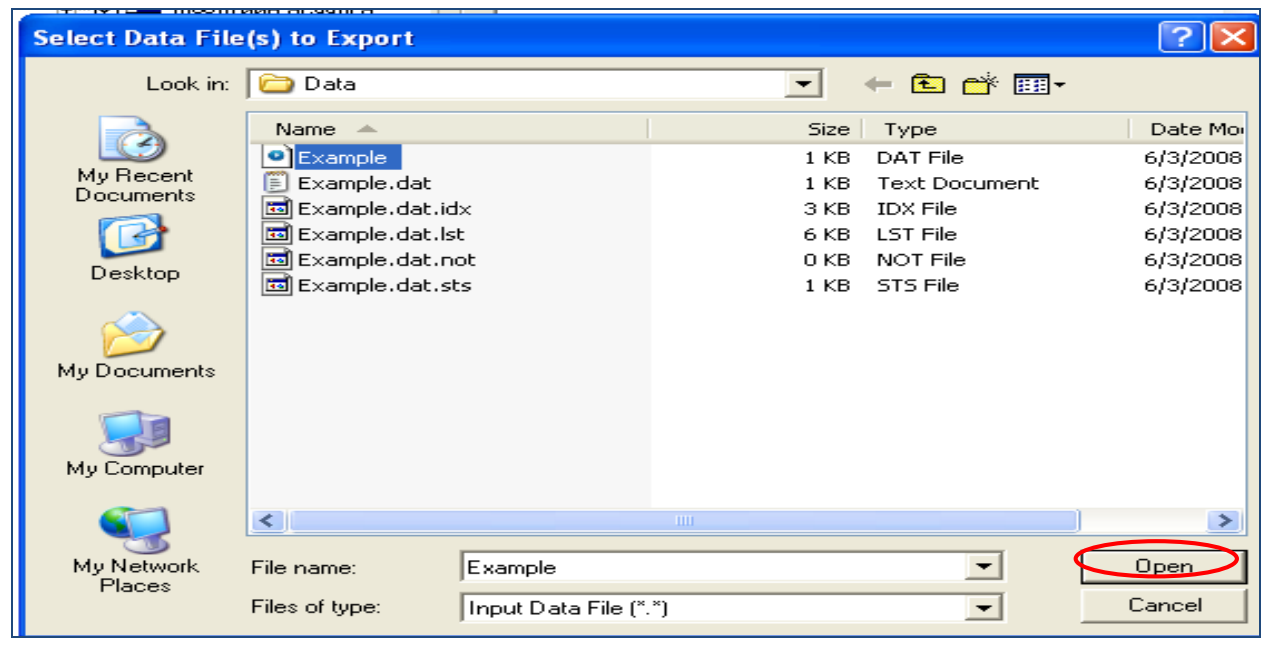

Хөрвүүлэх Data file-ынхаа нэрийг сонгосны дараа output data file болон SPSS рүү Export хийх гэж буй файлынхаа нэрийг бичиж өгөөд ОК товчийг дарна.

لو

Дээрх үйлдлийг гүйцэтгэхэд SPSS программ хангамж руу хөрвүүлэх файл автоматаар нээгдэх бөгөөд зурагт харагдаж буй цонхонд харуулсанчлан Select all хийж бүх бичлэгийг хуулах үйлдэл хийнэ.

Бичлэгийг SPSS программ хангамжийн шинэ Syntax цонхыг ажиллуулж хуулна (paste хийнэ).

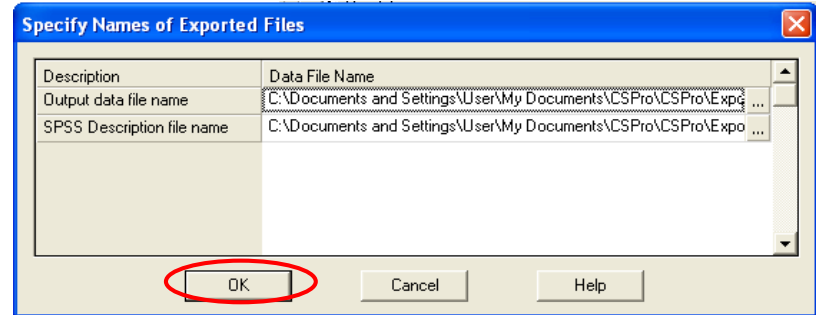

Ъ

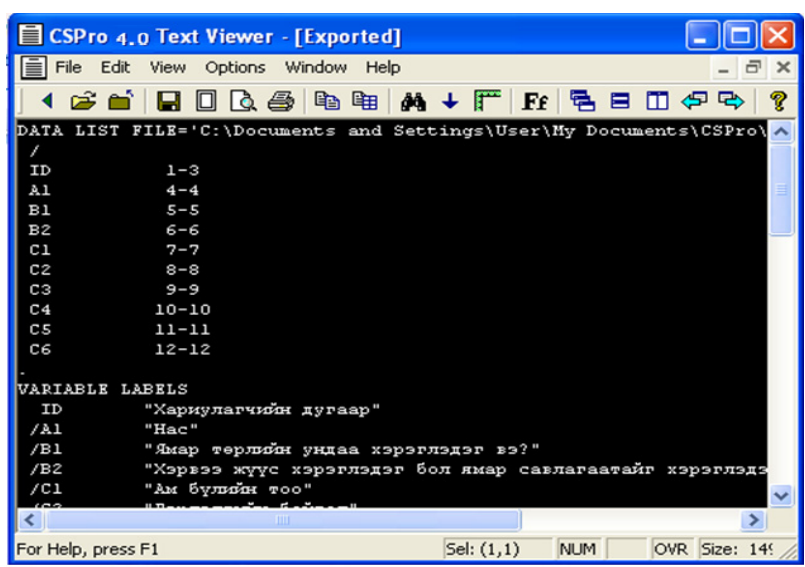

SPSS программын Syntax цонхонд хуулагдсан бичлэгийг бүгдийг нь сонгоод Run <u>▶ товчийг дарж, эсвэл Run цэсийг сонгож ажиллуулна.</u>

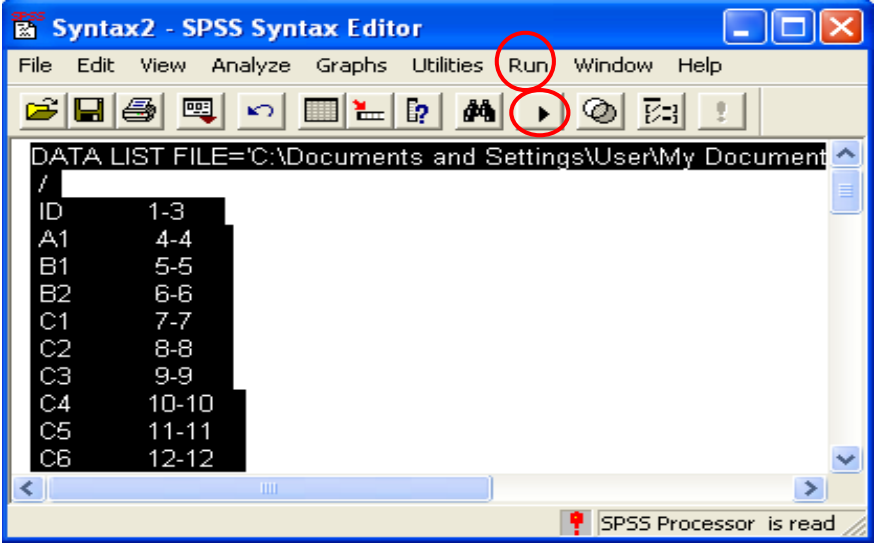

Дээрх бүх үйлдлийг гүйцэтгэснээр CSPro программ дээр таны үүсгэсэн мэдээллийн бааз SPSS программ руу хөрвүүлэгдсэн байна.

Ъ

## Ашигласан материал

CSPro 4.0 программ хангамж

International programs center, 2009. CSPro "Getting started" version 4.0, U.S. Census Bureau, Washington DC.

International programs center, 2009. CSPro "Data Entry User's Guide" version 4.0, U.S. Census Bureau, Washington DC.

International programs center, 2009. CSPro "User's Guide" version 4.0, U.S. Census Bureau, Washington DC.